## Computational Fabrication

CS 491 and 591 Professor: Leah Buechley https://handandmachine.org/classes/computational\_fabrication/

## Weekly Designer: Neri Oxman

https://www.moma.org/calendar/exhibitions/5090 https://oxman.com/projects

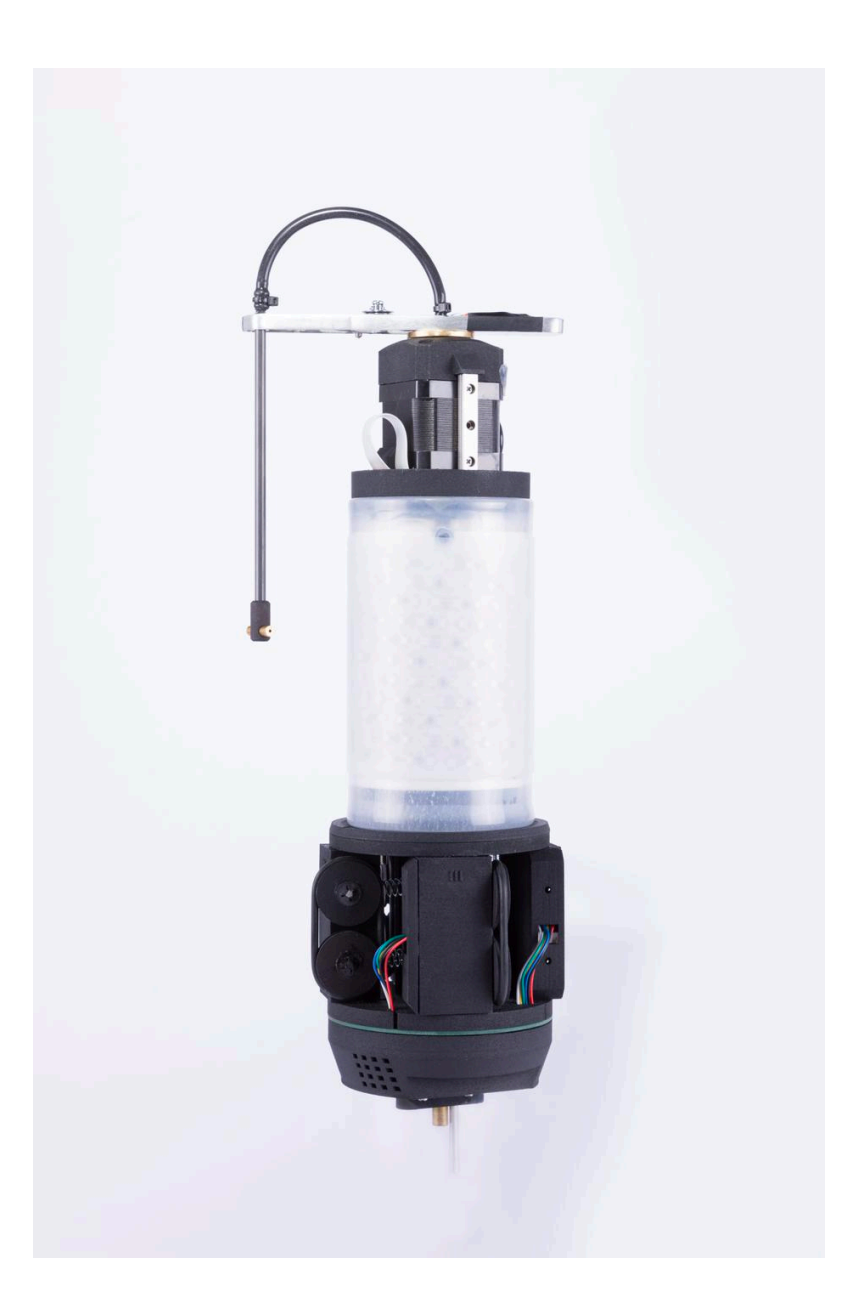

Mediated Matter

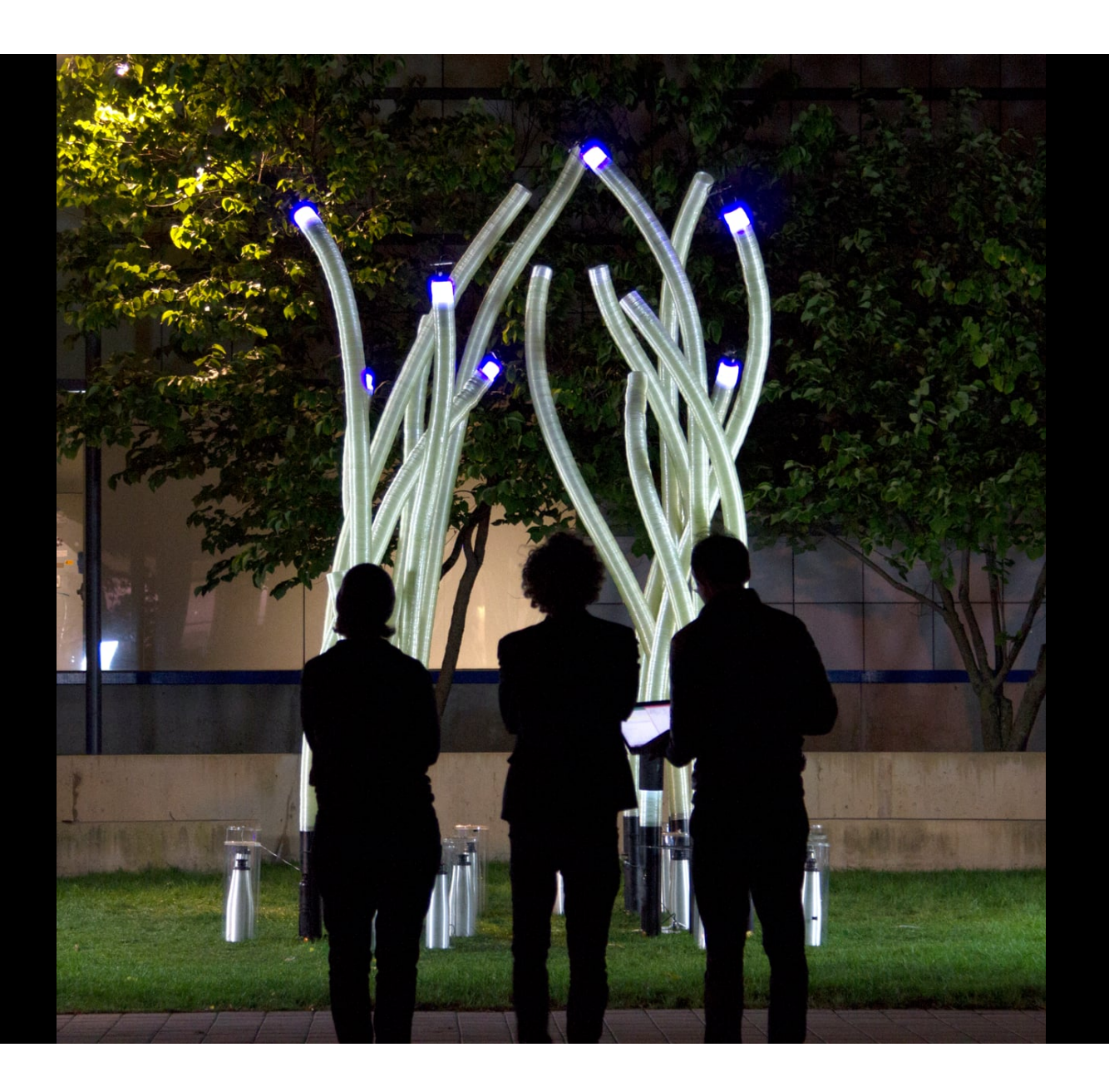

Mediated Matter

## **Today 1) Transformations 2) Solid vessels 2) Slicing**

## We'll use transformation tools from the Rhino Geometry library:

https://developer.rhino3d.com/api/rhinocommon/rhino.geometry

Rhino Geometry library is separate and different from Rhinoscript library

### Open up Grasshopper program from last class

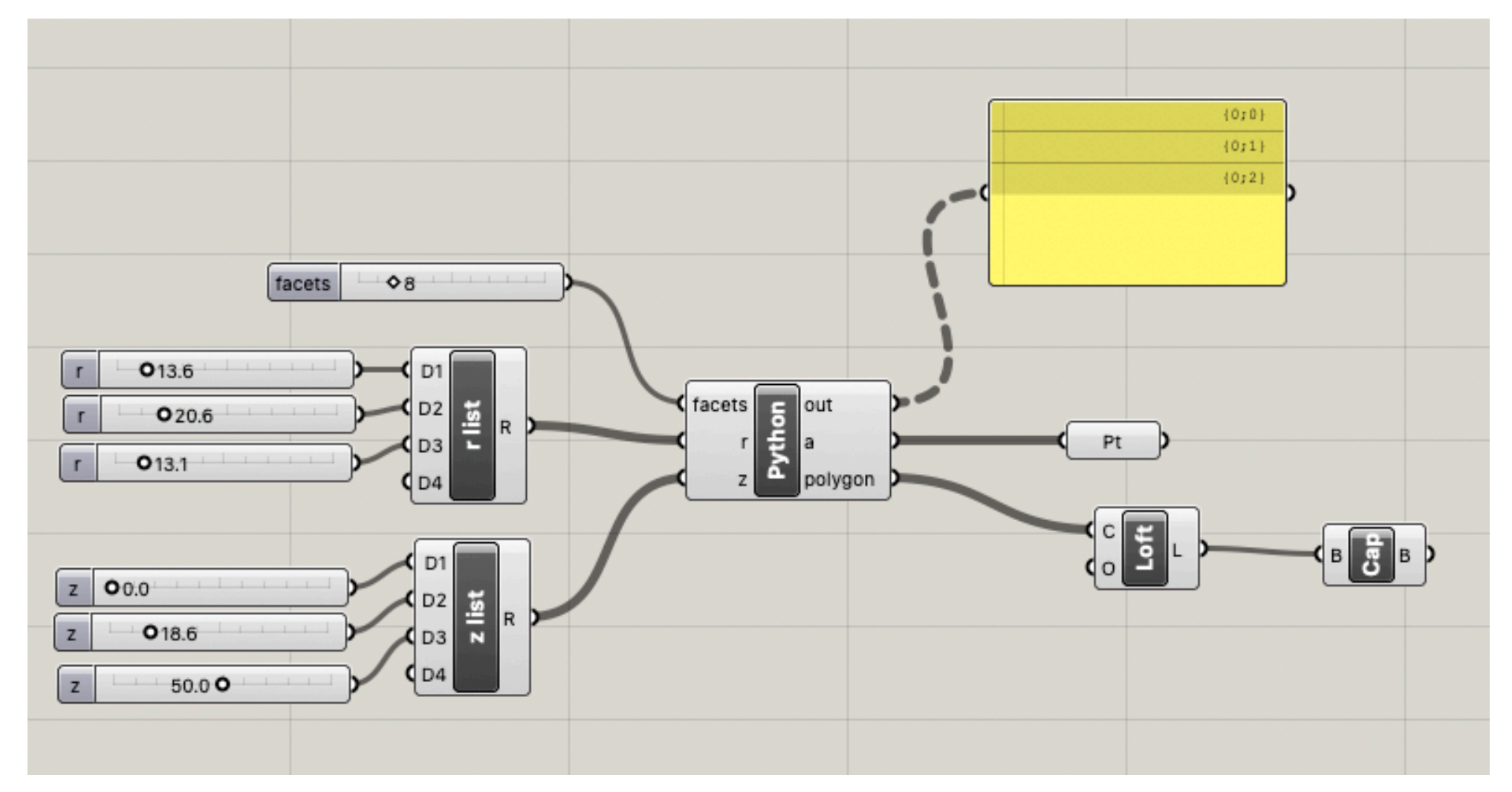

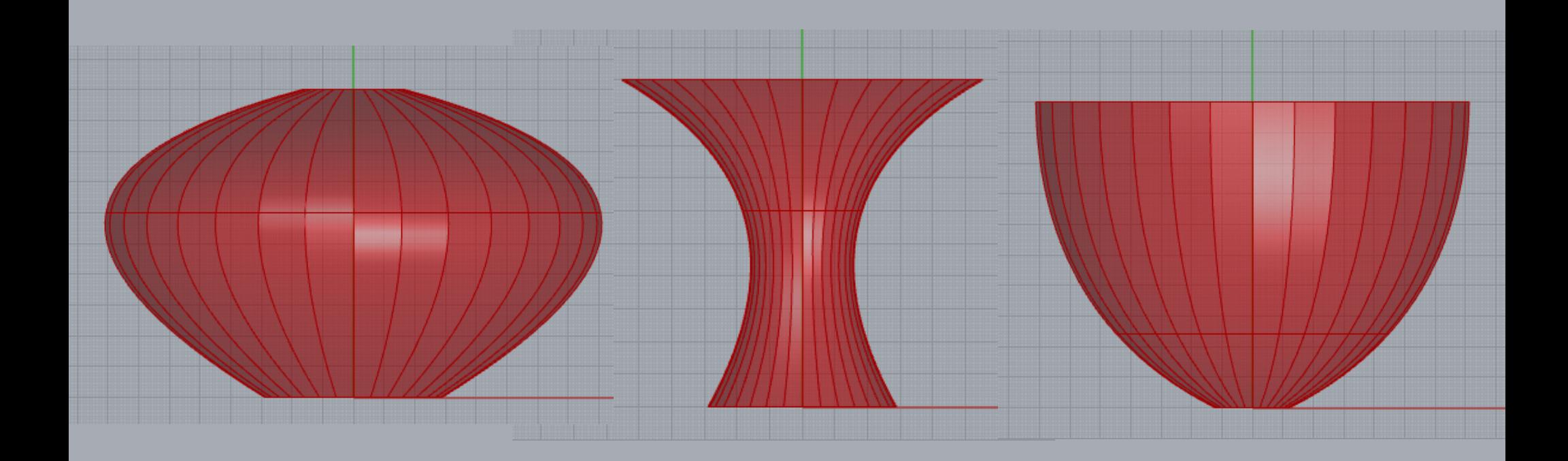

## We'll twist/rotate our polygons around the Z-axis

### Rotation in 3D

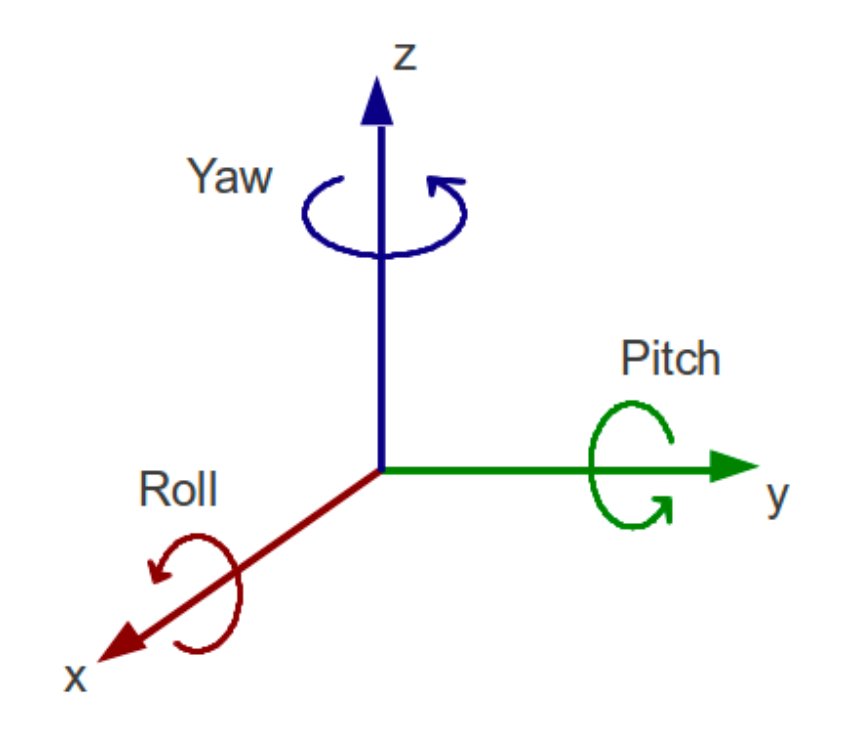

#### RotationZYX method

**Class: Rhino.Geometry.Transform** 

#### Description:

Create rotation transformation From Tait-Byran angles (also loosely known as Euler angles).

#### Syntax:

```
static Transform RotationZYX(
  Double yaw,
  Double pitch,
  Double roll
\lambda
```
#### Parameters:

#### yaw

Type: System.Double Angle, in radians, to rotate about the Z axis.

#### pitch

Type: System.Double Angle, in radians, to rotate about the Y axis.

#### roll

Type: System.Double Angle, in radians, to rotate about the X axis.

#### Returns:

Type: Transform A transform matrix from Tait-Byran angles.

#### Remarks:

RotationZYX(yaw, pitch, roll) = R\_z(yaw) \* R\_y(pitch) \* R\_x(roll) where R\_\*(angle) is rotation of angle radians about the corresponding world coordinate axis.

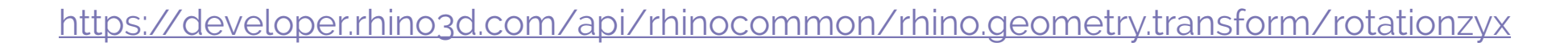

## Add a python scripting block

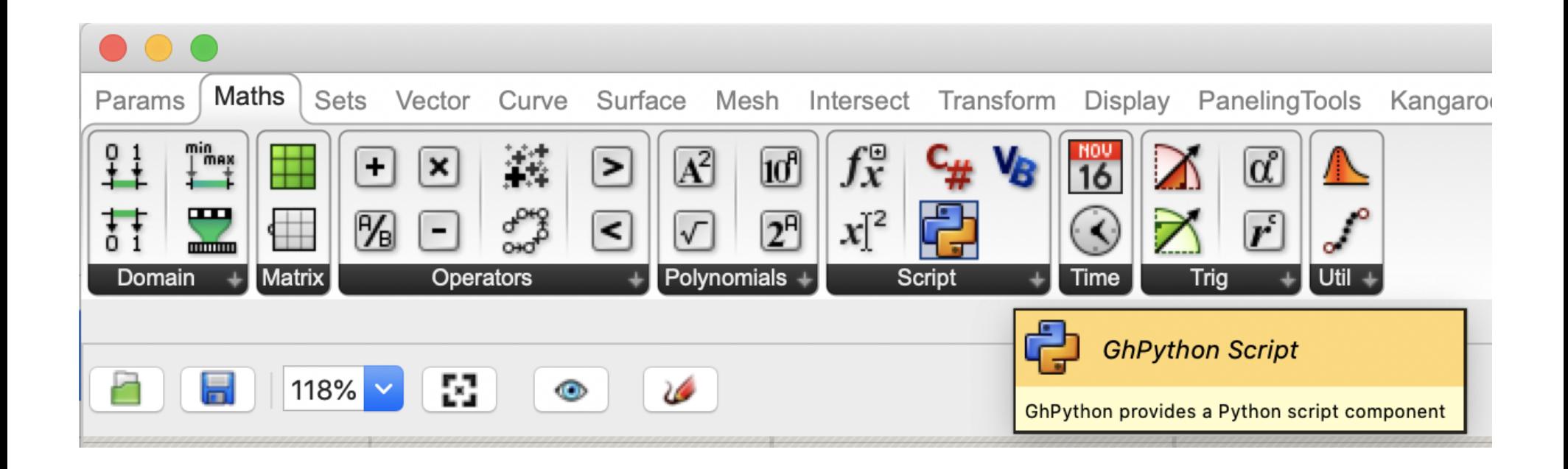

### Rename input and set to our polygons

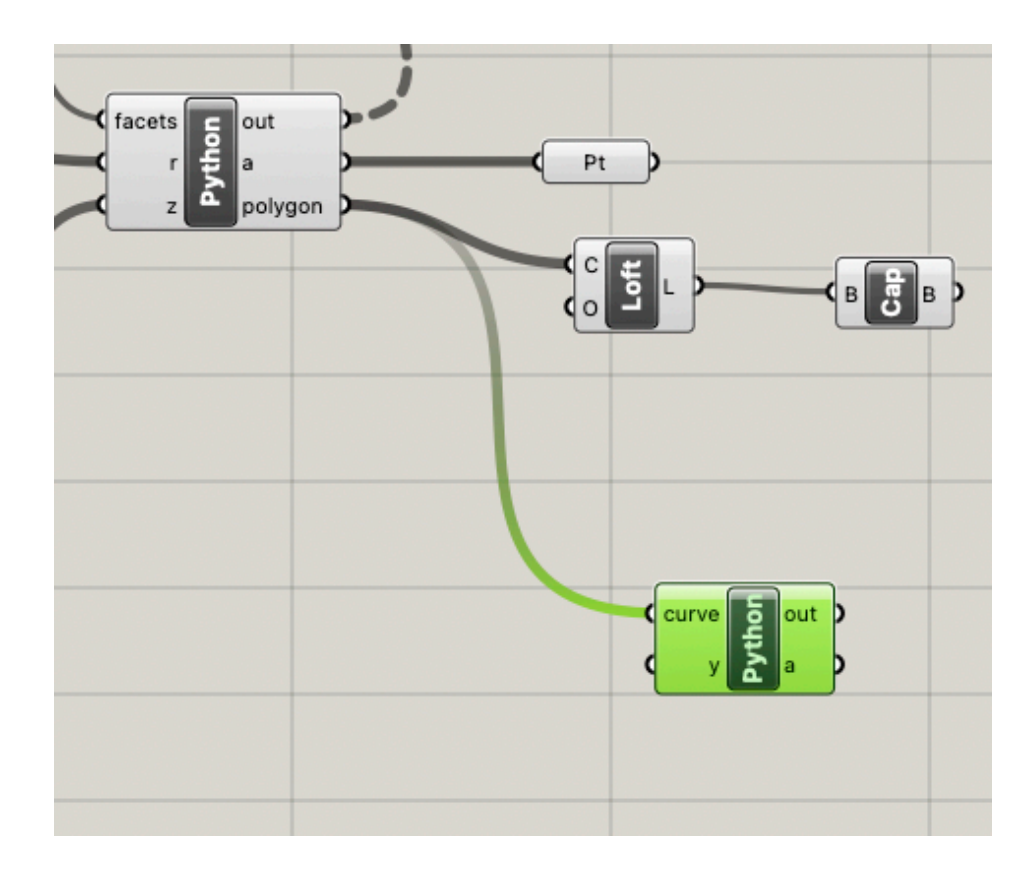

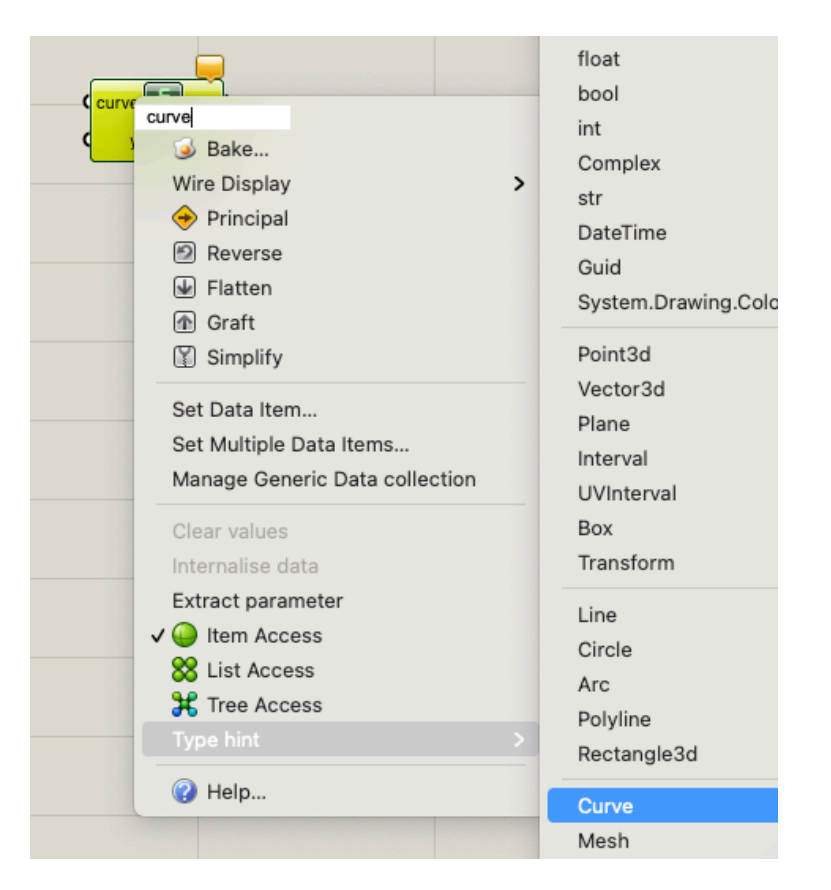

#### set Type hint to **Curve**

### Write a twist function

```
1 import rhinoscriptsyntax as rs
2 import Rhino. Geometry as geom
3 import math
4
5 def twist(curve, angle):
      angle = math. radians (angle)6
\overline{7}twist = geom.Transform.RotationZYX(angle, 0,0)curve. Transform(twist)
8
\mathcal{Q}
```
## Transformations, process

- Create a transformation using geom.Transform.RotationZYX() or other method. This returns a transformation matrix.
- Apply the returned matrix to your geometry. ie: curve.Transform(your\_transformation)
- We'll create some simple translations, but you can also define your own transformation matrices and use them in the same way
- More info: https://developer.rhino3d.com/api/rhinocommon/ rhino.geometry.transform

### Apply the twist function to our polygons

```
1 import rhinoscriptsyntax as rs
 2 import Rhino. Geometry as geom
 3 import math
 5 def twist(curve, angle):
      angle = math. radians (angle)6
 7
      twist = geom.Transform.RotationZYX(angle, 0,0)curve. Transform(twist)
 8
 \overline{Q}10 twist(curve, 20) # apply the transformation
11 a = curve # the output is the (transformed) curve
```
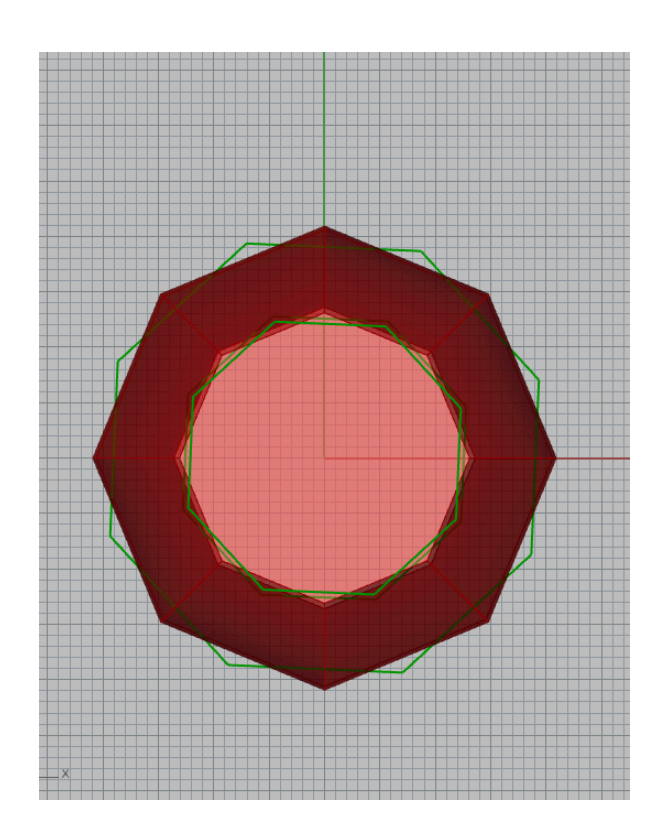

green shows rotated polygons

# questions?

### Add angle input variable

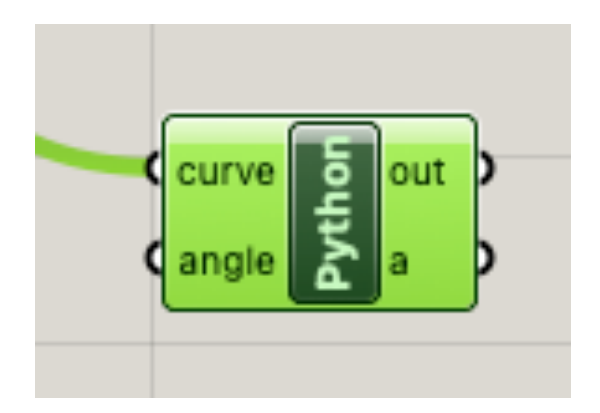

```
1 import rhinoscriptsyntax as rs
2 import Rhino.Geometry as geom
3 import math
 4
5 def twist(curve, angle):
      angle = math.readians(angle)6
      twist = geom.Transform.RotationZYX(angle, 0,0)
7
      curve.Transform(twist)
 8
 Q10 twist(curve, angle) # apply the transformation to the curve
11 a = curve # the output is the (transformed) curve
```
Type Hint: float

#### Add number sliders

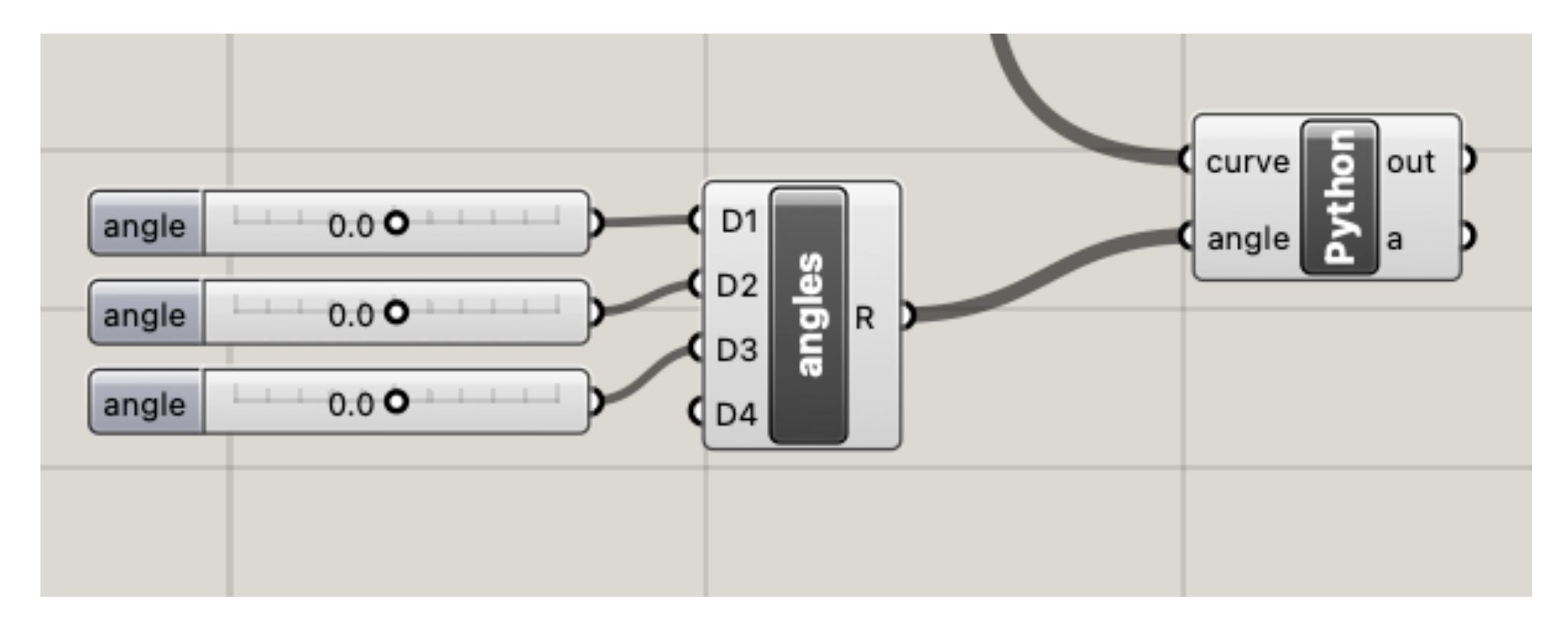

Range: -180 to 180

#### Can control the rotation of each polygon

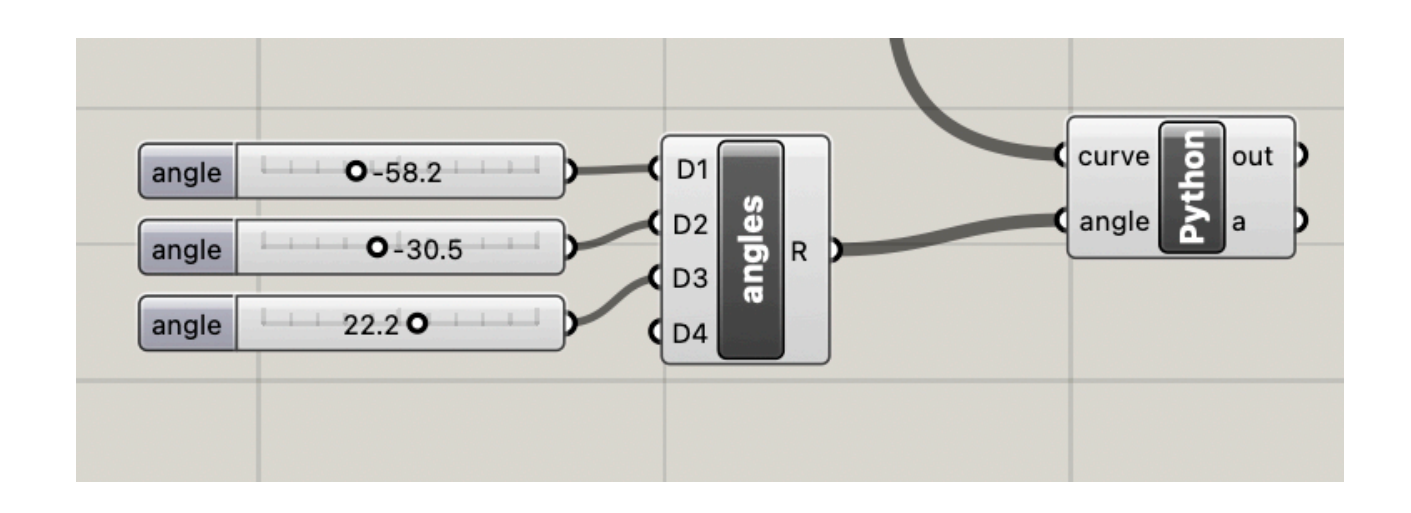

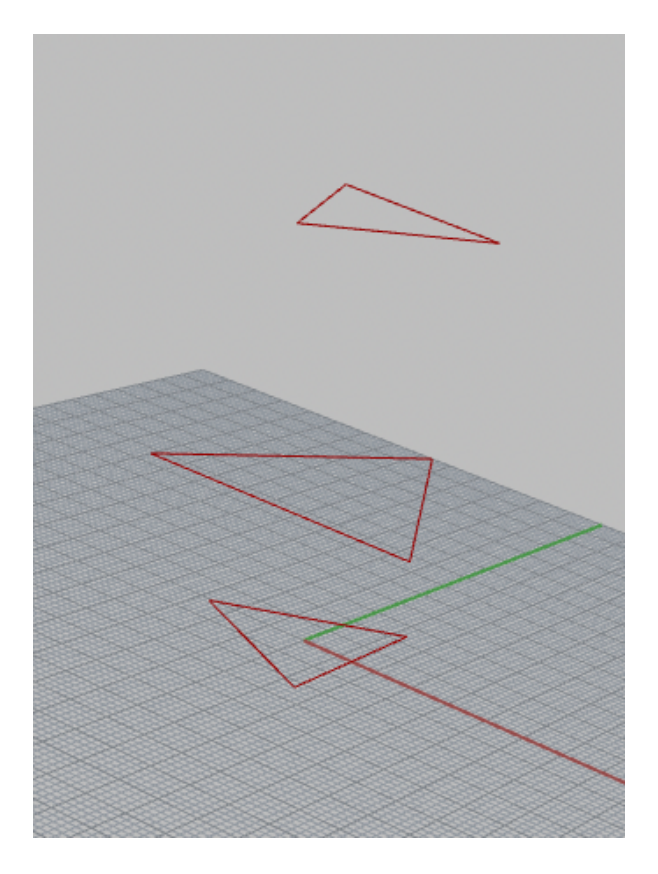

### Loft 'em

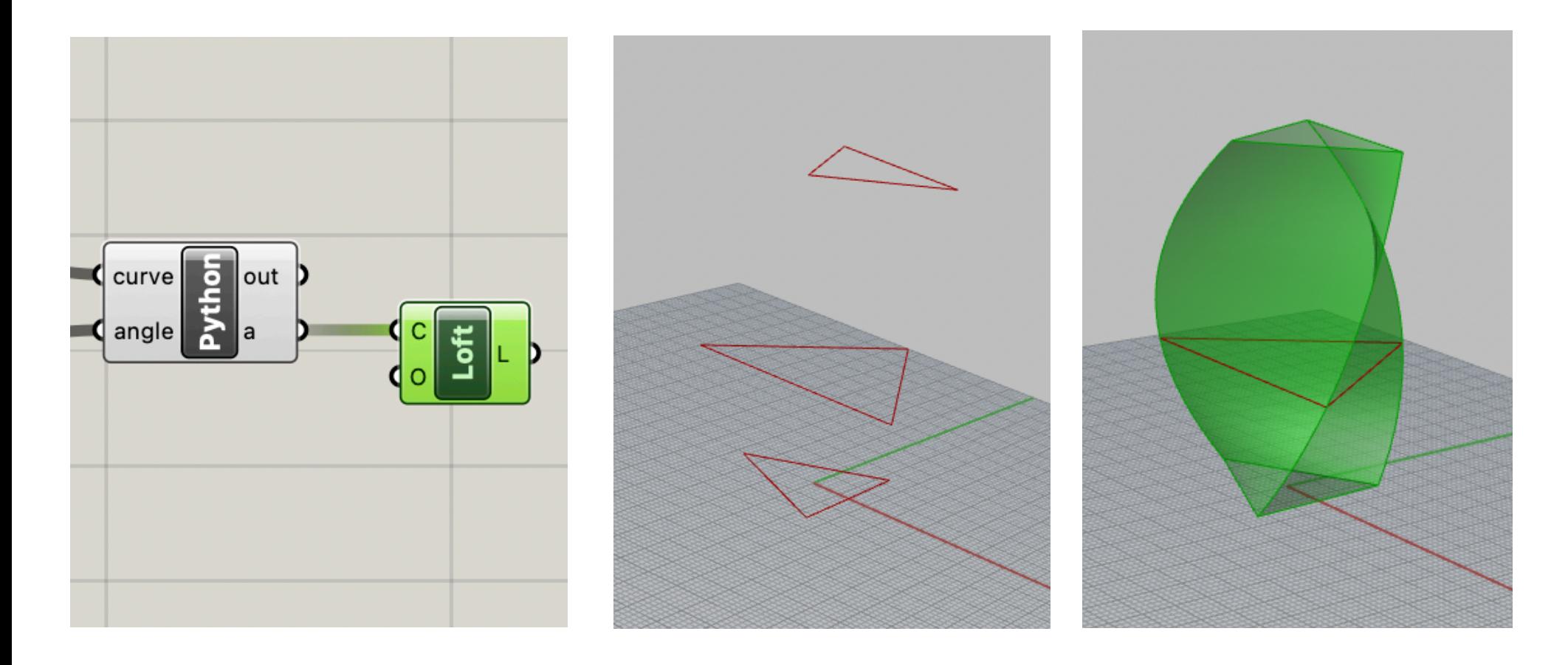

# questions?

## Making a solid vessel

## Create a set of **Offset Curves**

c D

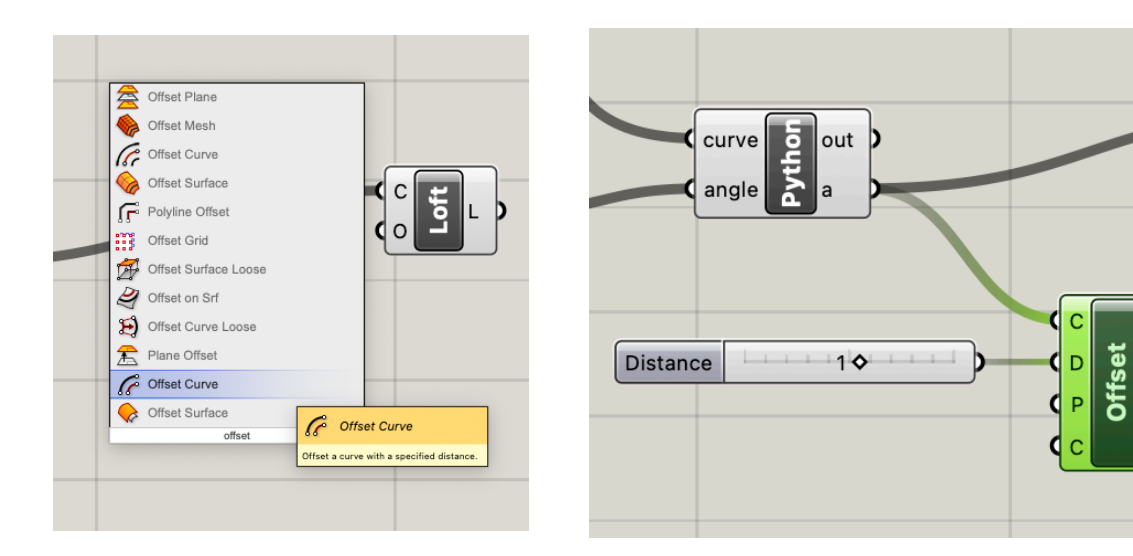

Offset Curve block

D = offset distance +1 = 1mm outside -1 = 1mm inside

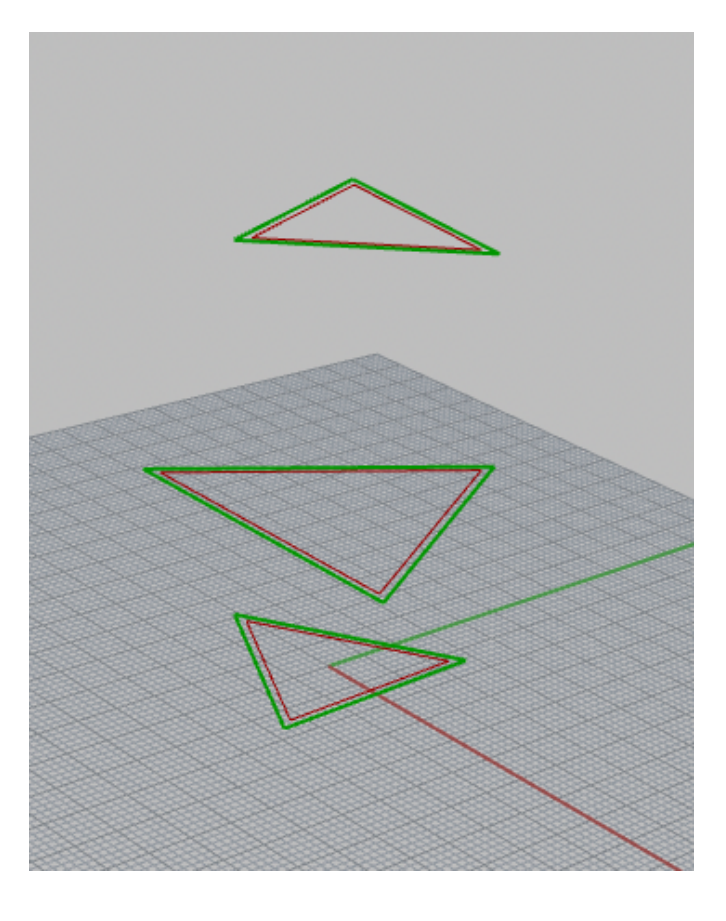

## Loft and cap both sets of curves

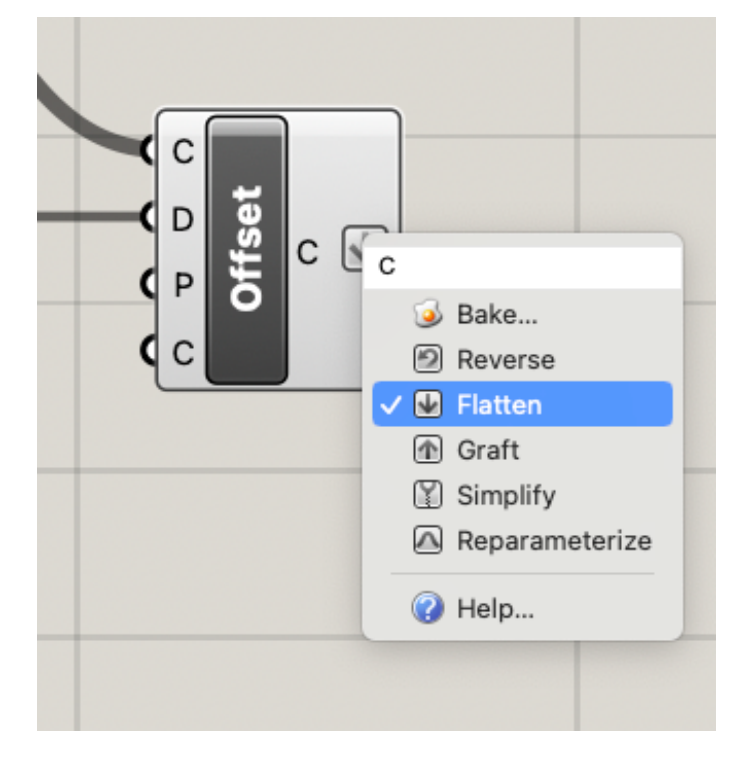

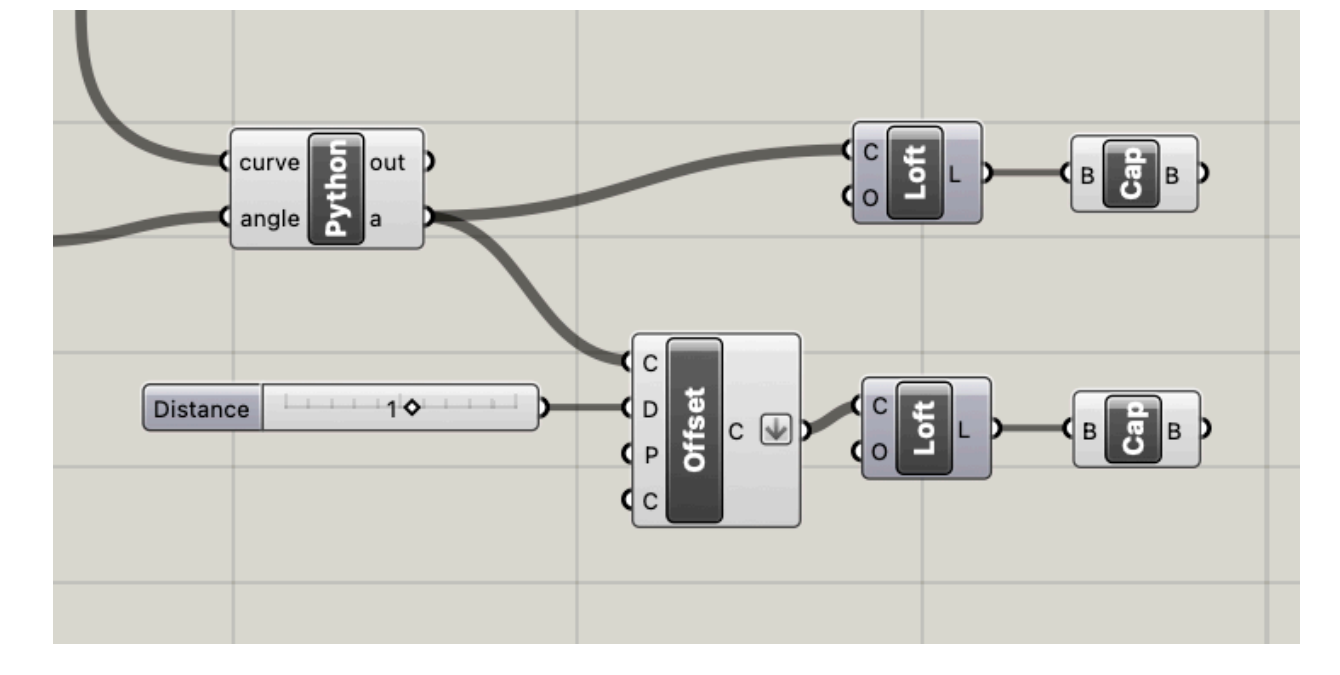

First, Flatten output from Offset Curve

## Subtract inside object from outside

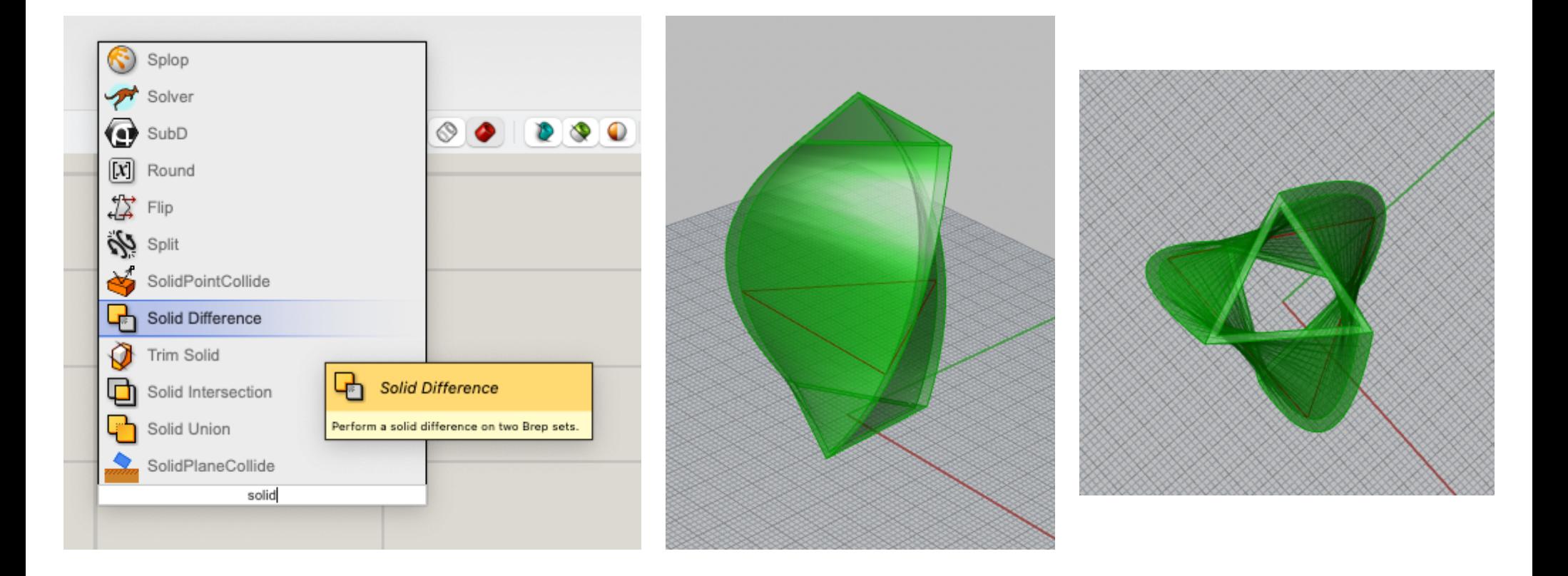

## Add a bottom

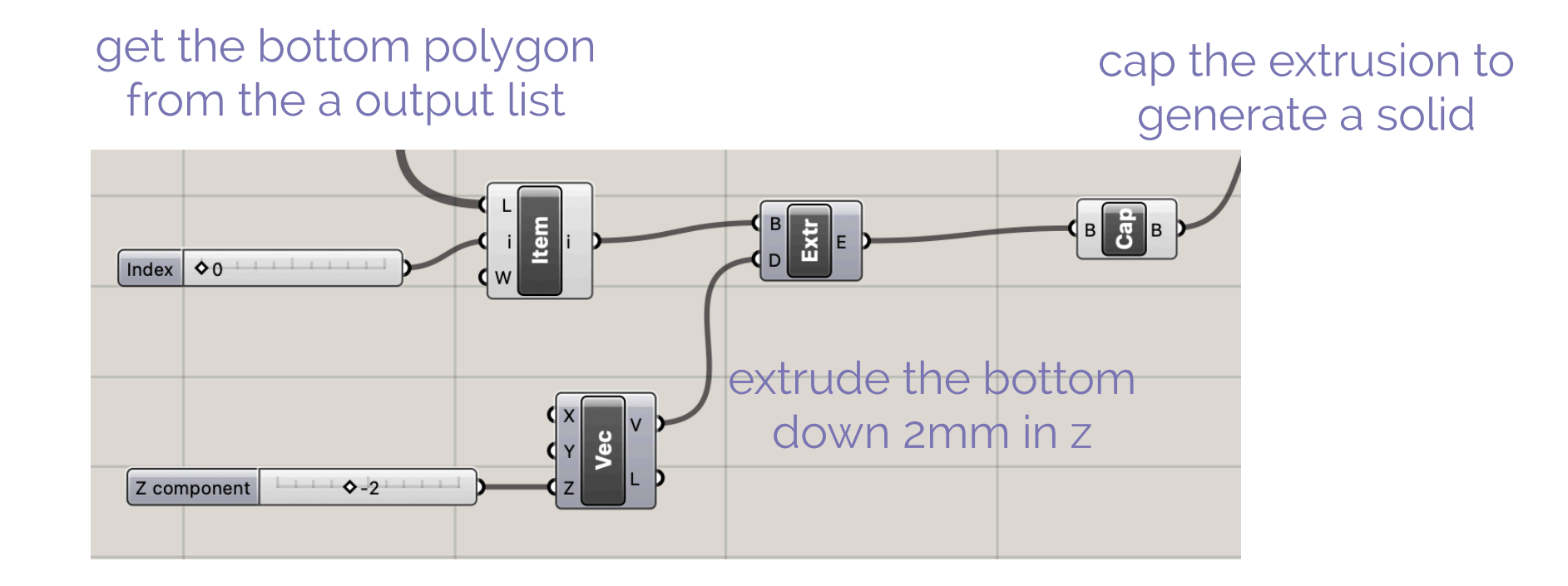

## Union the top and bottom

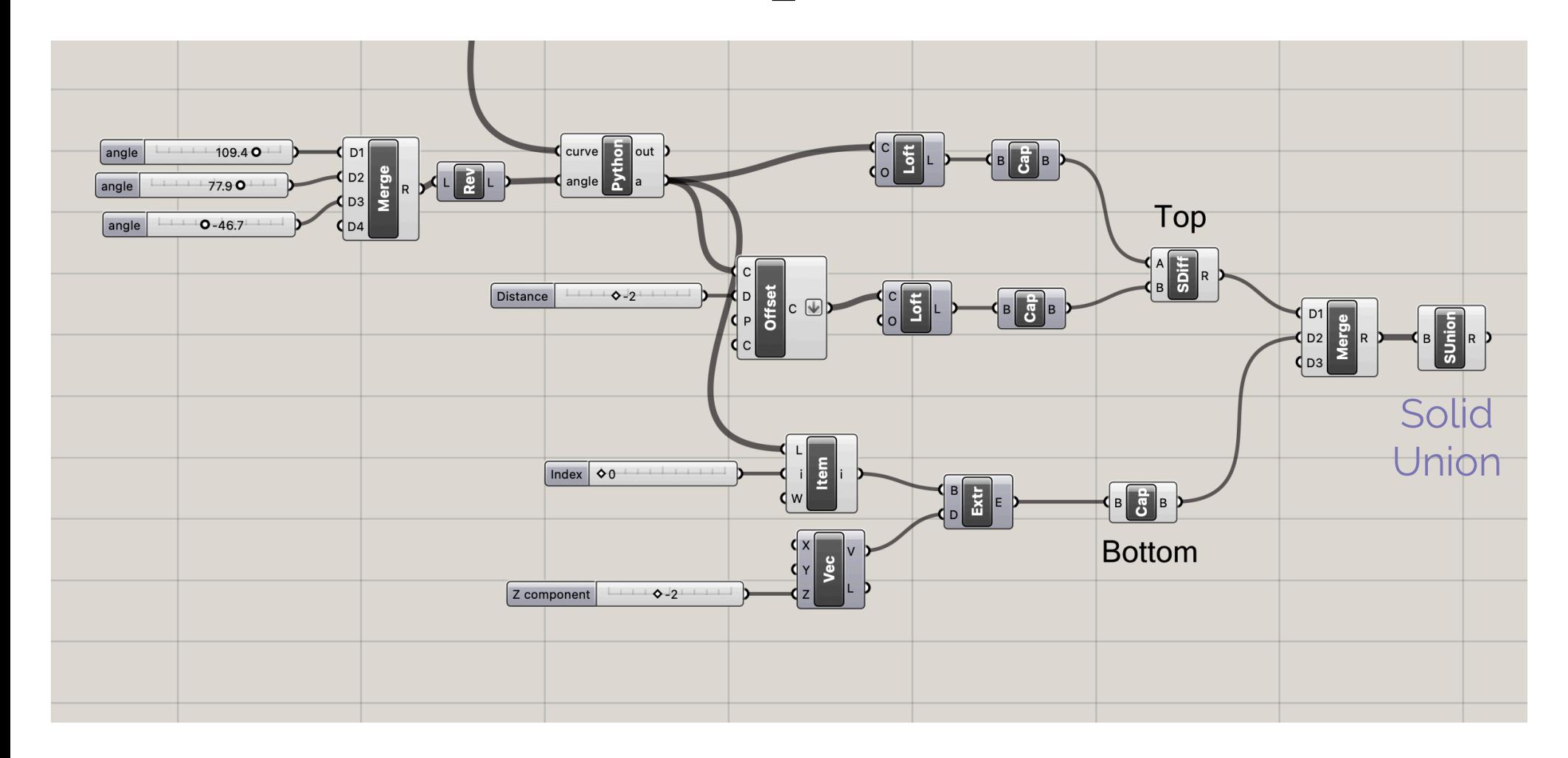

## Bake

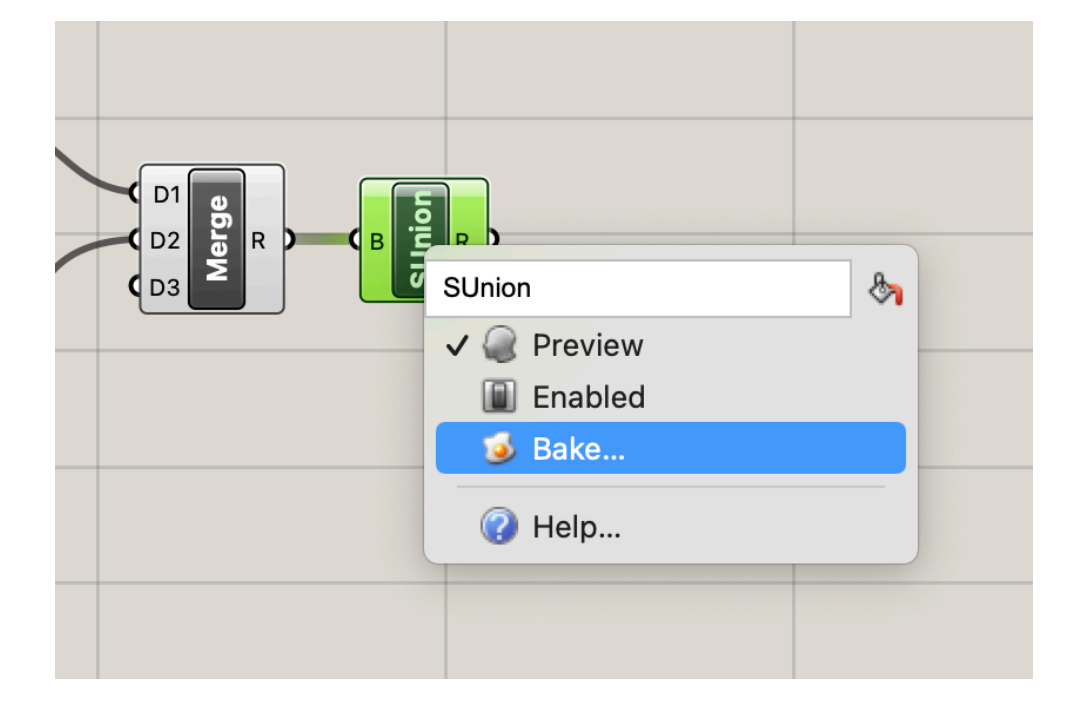

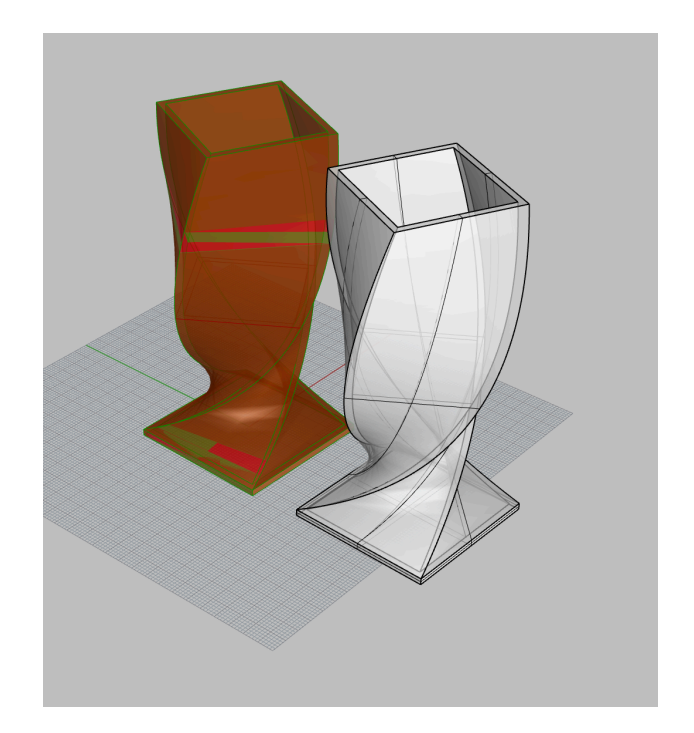

## Export a .stl from Rhino

- File —> Export
- Choose .STL (Stereolithography) as the file format
- Choose at least .01 as the resolution for your export
- Make a note of where you saved the file.

## Open up Cura

### Add Your Printer in Cura

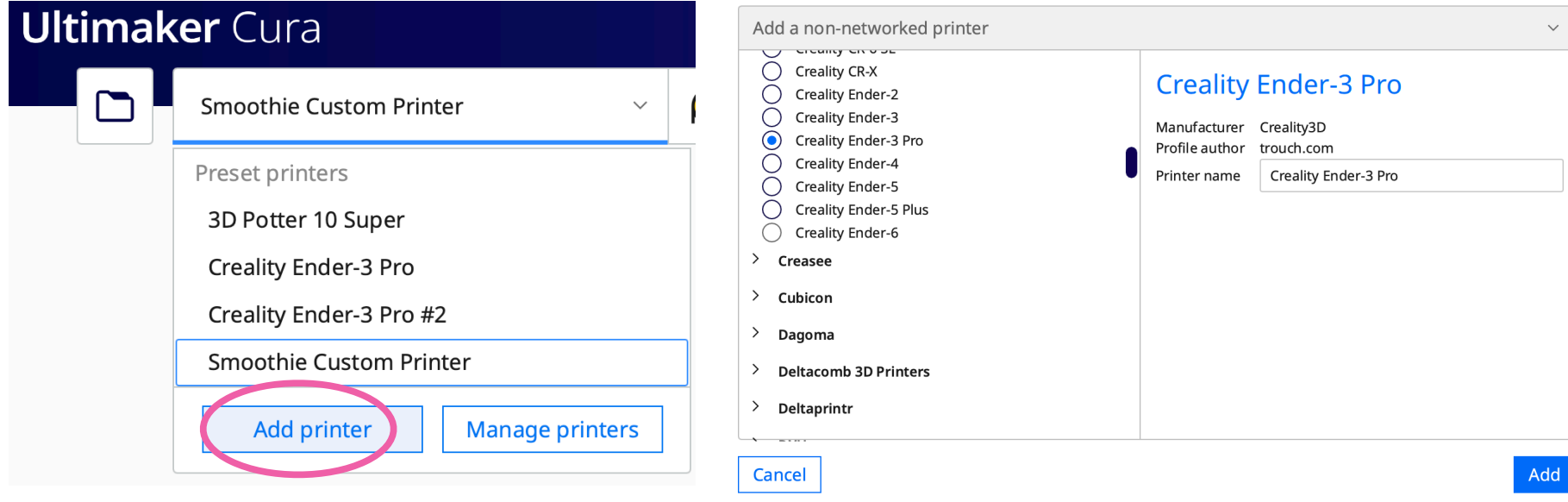

#### Choose the (default) Ender 3D Pro settings for Generic PLA material

## Import .stl into Cura

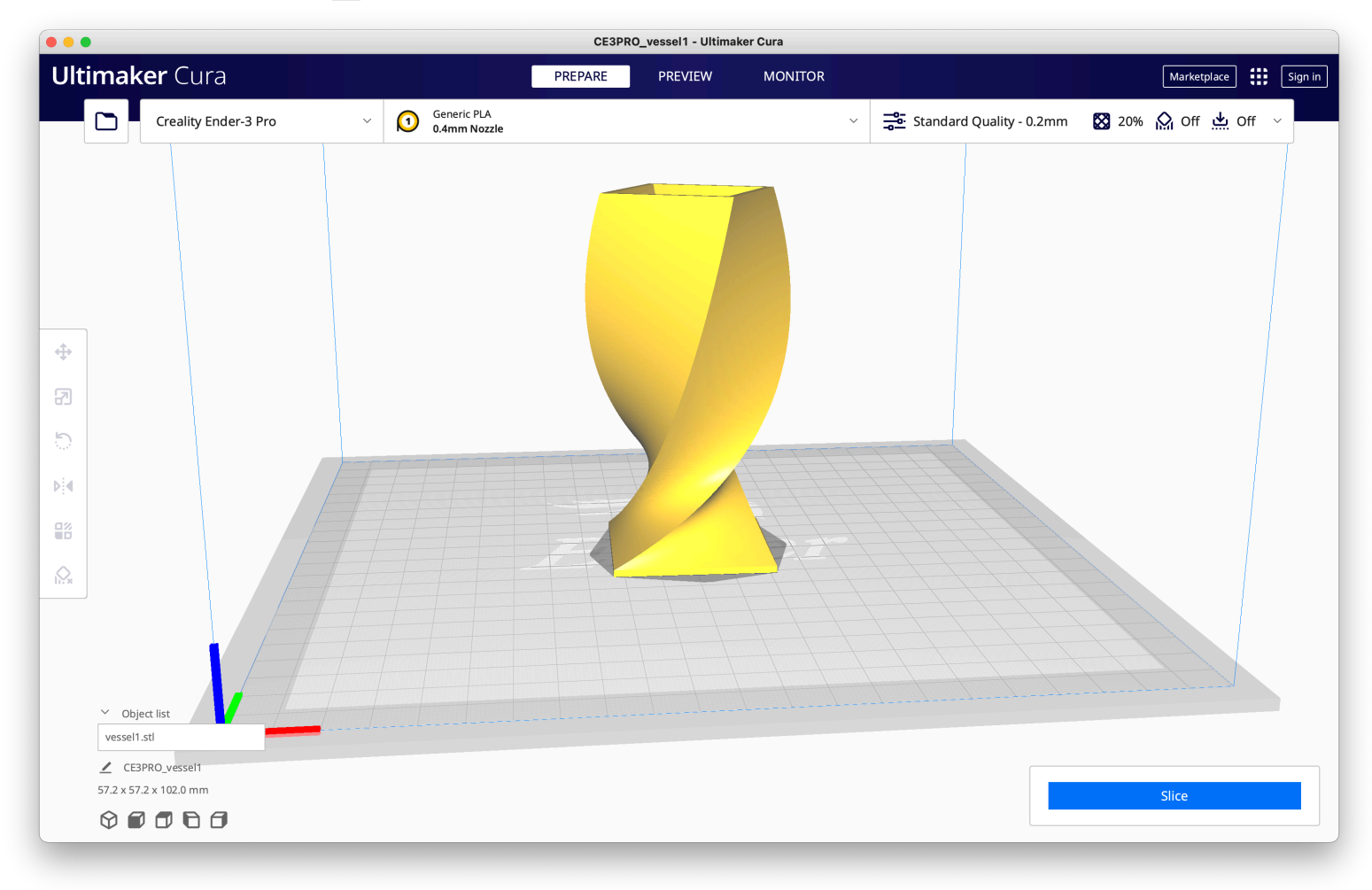

## Slice and Print!

### Explore more interesting surfaces:  $r = f(angle)$

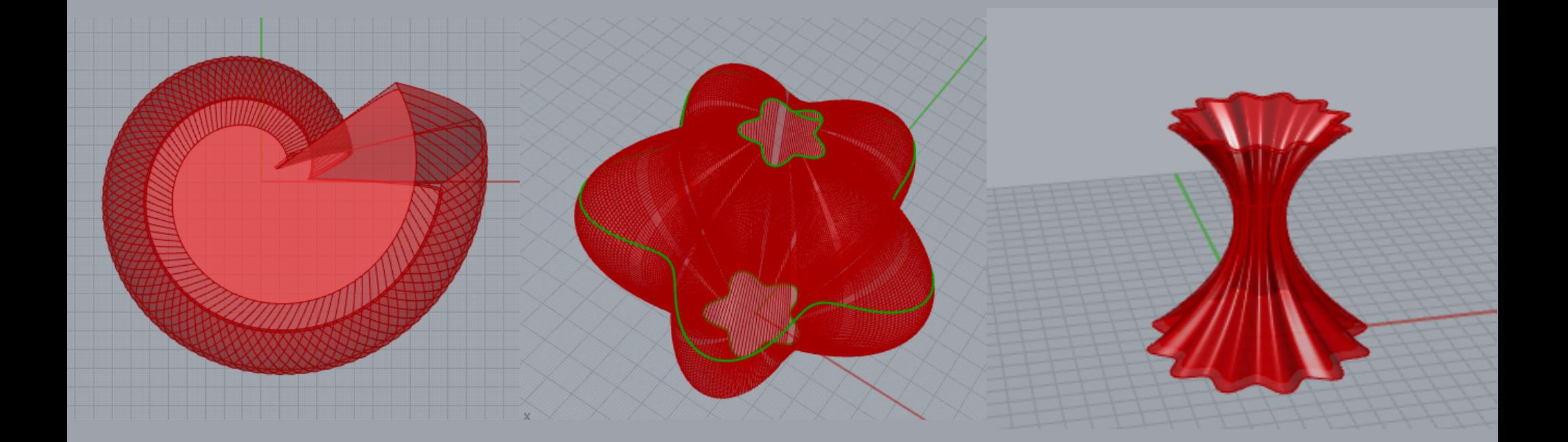

## Thank you!

CS 491 and 591 Professor: Leah Buechley